**وظائف تحميل ملف:( File a Upload( يقوم المتعلم باإلجابة على الوظيفة بإرسال ملف )على مختلف أنواع الملفات( من خالل الضغط على زر تحميل ملف**

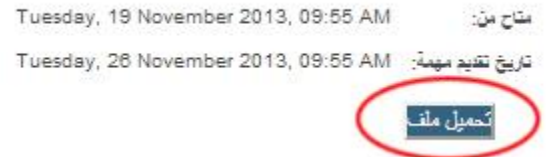

**ثم قم بالضغط على زر إختر ملف مع اإللتزام بالحجم األقصى للملفات المح ّملة** 

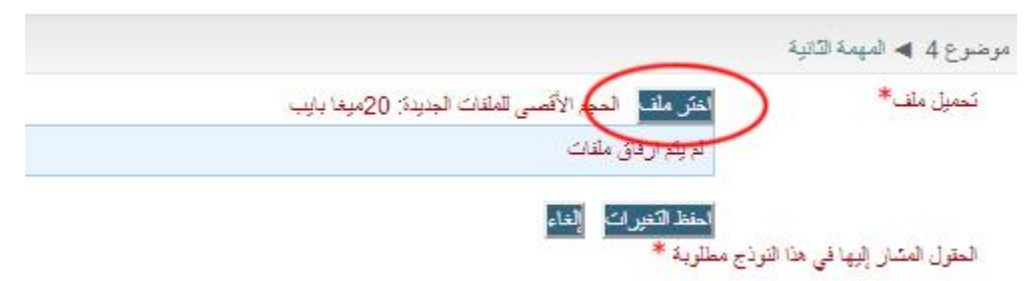

**عند ظهور النموذج التالي اضغط على " file a Upload " ثم على "اختر ملف" وبعد اختيار الملف المرغوب تسليمه اضغط زر "حمل هذا الملف "كما في الشكل التالي** 

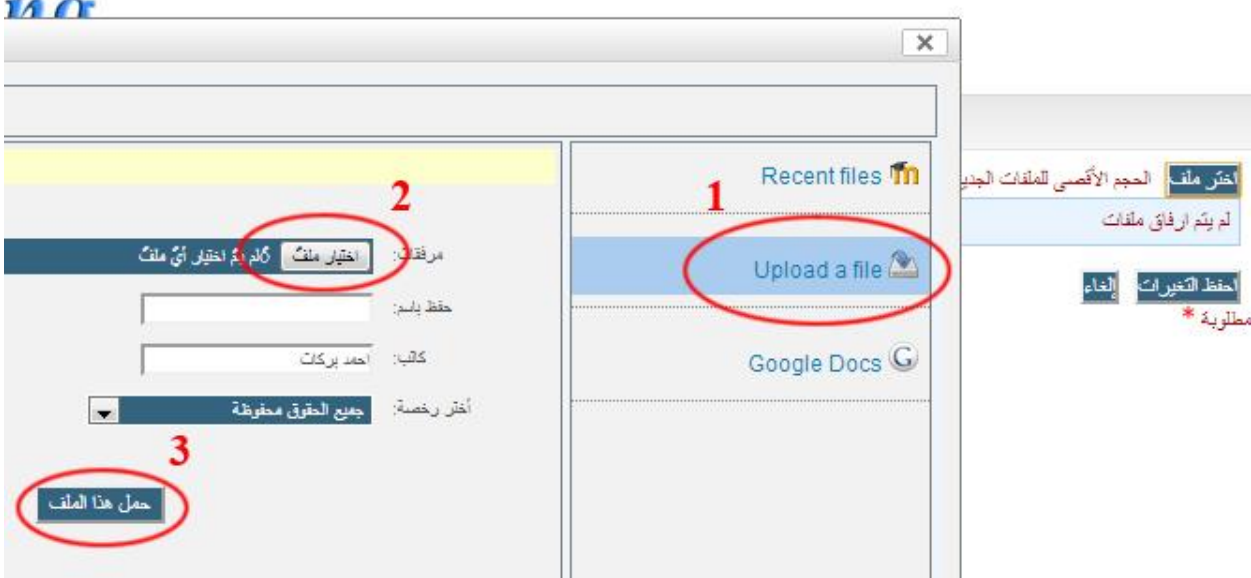

**بعد االنتهاء اضغط زر حفظ التغييرات**